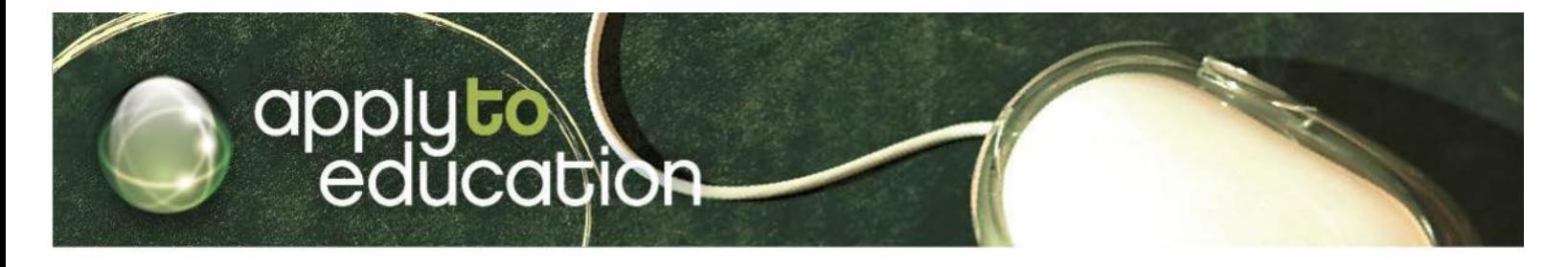

Dear Part-time Teaching Staff and Substitute Teachers:

re: Process for Substitute and Part-time Teachers applying for teaching positions with in Elk Island Catholic Schools. Please register on ApplyToEducation.com at no cost to you!

**Elk Island Catholic Schools** has taken steps to streamline the process for applying to job postings. To this end, we are now working with an external service provider; Apply to Education (ATE).

If you want to apply to a teaching positions please ensure you are registered with [www.applytoeducation.com](http://www.applytoeducation.com/) (if you aren't already). If you already have an account on Apply to Education, you do not need to create a new one. **Please note:** that on Apply to Education, Substitute Teachers are referred to as Occasional.

# **3 Steps to register as a Sub/Occasional Teacher for Elk Island Schools**

- 1. Visit [www.applytoeducation.com](http://www.applytoeducation.com/)
- 2. Existing users can sign into their accounts. New users can create an account by clicking 'OR CREATE AN ACCOUNT. Select **'External Applicant'** and choose **'Teachers'** from the drop down menu. Fill in the registration page such as creating a username and password (should be a username and password you can easily remember).
- 3. Click the **'Next'** button and complete the remainder of the registration form

**NOTE:** If you are an employee of Elk Island Catholic Schools, please call Apply to Education to have a free credit applied to your account, to apply to any active jobs. The toll free number is [1-877-900-5627.](tel:1-877-900-5627) Once a credit has been applied to your account:

- 1. Log into your account and click onto **'Who Can View My Portfolio'**
- 2. Click onto **'Edit Preferences'** under Occasional
- 3. After you have completed this section, the word '**Interested**' will appear under **'Edit Preferences'**

# **If I want to apply to a position, how do I complete my application on Apply to Education?**

- 1. Log into your account and complete the necessary sections in your portfolio i.e. **Resume and Cover Letter**
- 2. Click **'Save'** on each page

### **What do I do now?**

If you have completed all the sections in your account you will notice a credit on your ATE account on the **'Who Can View My Portfolio'** page and beside **Elk Island Catholic Schools**, you will notice an **'Approved'** status.

# **How do I sign up to receive Job Alerts and apply to Job openings?**

**STEP 1:** Once you have logged into your account, click on the **'Occasional Employees'**

**STEP 2:** Click 'View Long Term Openings'

**STEP 3:** Click 'Yes' to Job Alerts

**STEP 4:** Click on the job, review details and scroll down to the bottom of the page and click the **'Apply'** button

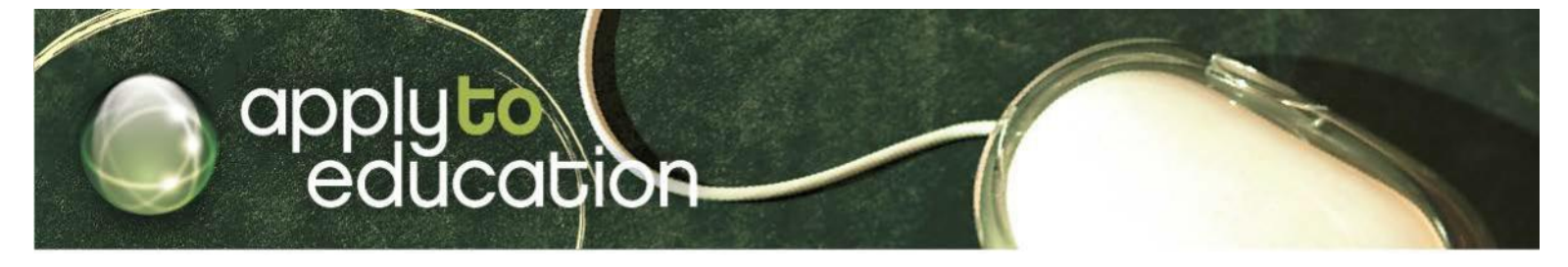

After you click the **'Apply'** button you will receive 3 confirmations: **A pop up message** to confirm your successful application,

### **a confirmation email** and **a confirmation will also appear in your Job Application Log**.

**NOTE:** If your application does not appear in your **'Job Applications Log'** you have not applied to the posting. If you have any further questions, please contact customer service.

Customer Service is available during business hours: Mon.–Fri. 5:30 am to 5pm 1 877 900 5627 or via email: [info@applytoeducation.ca](mailto:info@applytoeducation.ca)

# applyte

Customer Service is available during business hours: Mon.–Fri. 8:30am to 5pm 1 877 900 5627 or via email: [info@applytoeducation.ca](mailto:info@applytoeducation.ca)